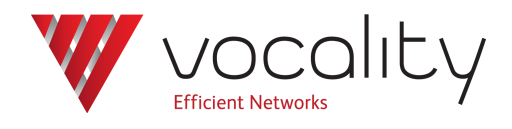

**Upgrading from a blank compact flash card using TFTPGET**

> **Application Note AN306 Revision v1.2 July 2015**

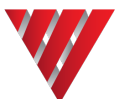

# **AN306 Upgrading from a blank compact flash card using TFTPGET**

# **1 Overview**

This Application Note explains how you can upgrade the software on a V150/V200 using the TFTPGET command. If you are unsure about using VNUT refer to Application Note **AN307 Installing the Vocality Network Upgrade Tool (VNUT)** and if you are unsure whether the Boot ROMs are the correct minimum version for your new software refer to **AN304 Upgrading Boot ROM Firmware**.

# **2 Configuring IP**

The unit must be configured with an IP address on the same subnet as the PC connected to ENET1, which is running VNUT and used to store the upgrade software. Assuming the PC has IP address 192.168.0.49 you need to add a network entry to ENET1 as shown below:

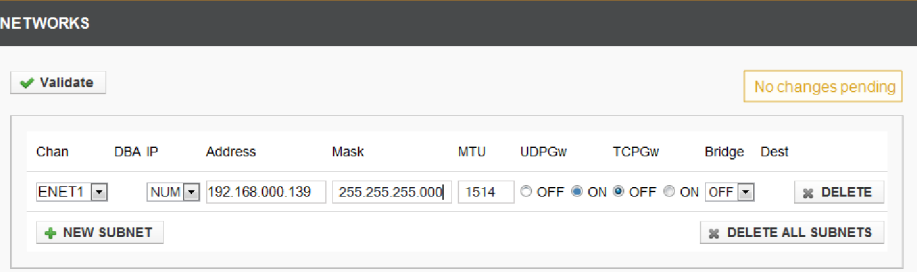

### **Figure 1 IP Configuration**

<span id="page-1-0"></span>In [Figure](#page-1-0) 1 192.168.0.139 is a currently unused IP address on the same subnet as the PC, so it is now assigned to the ENET1 port of the V150/V200 unit.

# **3 Upgrading the software using the TFTPGET command**

If you have not already done so, you will need to copy the software from the disk to the appropriate folder.

From the **Banner page** type (uppercase):

**D D D**

**M**

**tftpget** *server ip address* **V04\_07\_01.aps V04\_07\_01.aps <Return>**

On the PC, the VNUT window shows you the progress of the application upgrade:

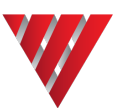

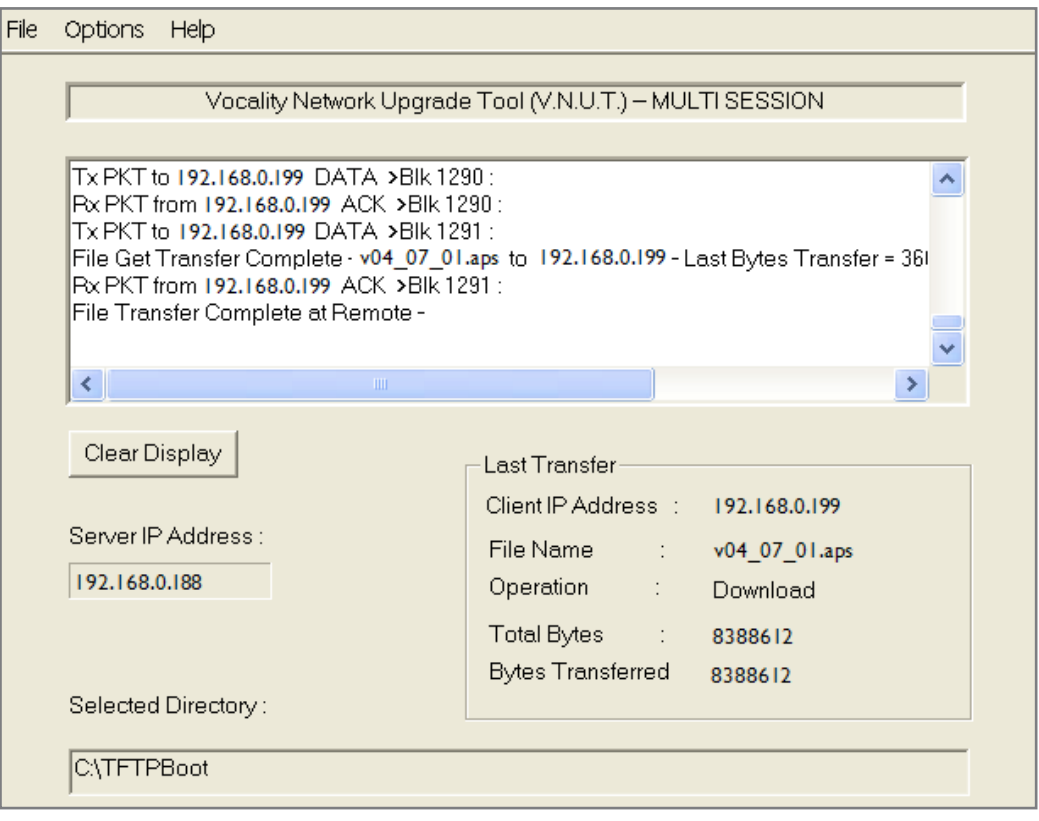

#### **Figure 2 VNUT showing upgrade progress**

You will need to repeat this for all files within the software folder i.e. ser, apl and dig.

#### Once complete press **<Ctrl> <E>** and go to the **Software Management menu**.

The new software will be added to your list of SOFTWARE VERSIONS PRESENT with an <UPGRADE> attribute, but it will not be used until the unit is rebooted. When you reboot, if no <UPGRADE> file is found, a Primary file is loaded. If no Primary file is found, a Secondary file is loaded. If no Secondary file is found, the most current file is loaded.

After your first reboot the <UPGRADE> flag will be deleted and on next reboot the old software, with the attribute Primary, will be loaded. If you wish to make the new software your default, it is imperative that you tag it as Primary.

All software versions are retained in the file system and may be reactivated as Primary at any time in the same way.

Unit configurations are maintained during software updates.

### **4 About Application Notes**

Application Notes are intended as a supplement to, rather than a substitute for, your User Manual. Should you have queries which are not answered by our current documentation, your local Vocality support team would be happy to hear from you. E-mail **support@vocality.com**.